# Configuration des cartes réseau Intel avec l'outil BootUtil sur Cisco UCS C240 M5 Ī

## **Contenu**

**Introduction** Conditions préalables Conditions requises Components Used **Configuration** Liens importants Exemple **Vérification** Dépannage

## Introduction

Ce document décrit la procédure à suivre pour utiliser l'outil Intel BootUtil afin de configurer des cartes réseau Intel telles que x710 sur des serveurs de la gamme Cisco UCS C240 M5. L'objectif de cet article est d'éviter les conditions d'accès physique et de démarrage des lecteurs USB pour utiliser Intel BootUtility afin de configurer les cartes.

## Conditions préalables

### Conditions requises

Cisco vous recommande de prendre connaissance des rubriques suivantes :

- shell FFI sur le serveur Cisco UCS
- Démarrage réseau UCS-C

#### Components Used

Les informations de ce document sont documentées en fonction des versions matérielles et logicielles suivantes :

- Serveur UCS C240 M5
- Carte réseau Intel x710 DA2 et DA4

The information in this document was created from the devices in a specific lab environment. All of the devices used in this document started with a cleared (default) configuration. Si votre réseau est en ligne, assurez-vous de bien comprendre l'incidence possible des commandes.

## **Configuration**

### Liens importants

1. bootutil.txt

<https://downloadmirror.intel.com/19186/eng/bootutil.txt>

2. Mise à niveau, activation ou désactivation de Flash à l'aide de l'utilitaire de microprogramme Intel® Ethernet Flash, Guide :

[https://www.intel.in/content/www/in/en/support/articles/000005790/software/manageability](/content/www/in/en/support/articles/000005790/software/manageability-products.html)[products.html](/content/www/in/en/support/articles/000005790/software/manageability-products.html)

3. Téléchargement actuellement disponible :

[https://downloadcenter.intel.com/download/19186?\\_ga=2.121336584.1073827514.1518177765-](https://downloadcenter.intel.com/download/19186?_ga=2.121336584.1073827514.1518177765-1043234715.1518177765) [1043234715.1518177765](https://downloadcenter.intel.com/download/19186?_ga=2.121336584.1073827514.1518177765-1043234715.1518177765)

Étape 1.

- Téléchargez le fichier PREBOOT.exe à partir du lien 3.
- Installez le fichier .exe dans n'importe quel ordinateur Windows ou extrayez-le.
- Dans le dossier installé, par exemple, C:\Intel22.10\APPS.
- Copiez le dossier BootUtil sur le bureau ou n'importe où.
- Dans Cisco UCS KVM, accédez à Virtual Media > Create Image > Create Image from folder.
- Dossier source : Sélectionnez le dossier BootUtil copié.
- Le nouveau nom de fichier image sera automatiquement renseigné avec l'extension .img.
- Cliquez sur Créer une image comme indiqué dans l'image.

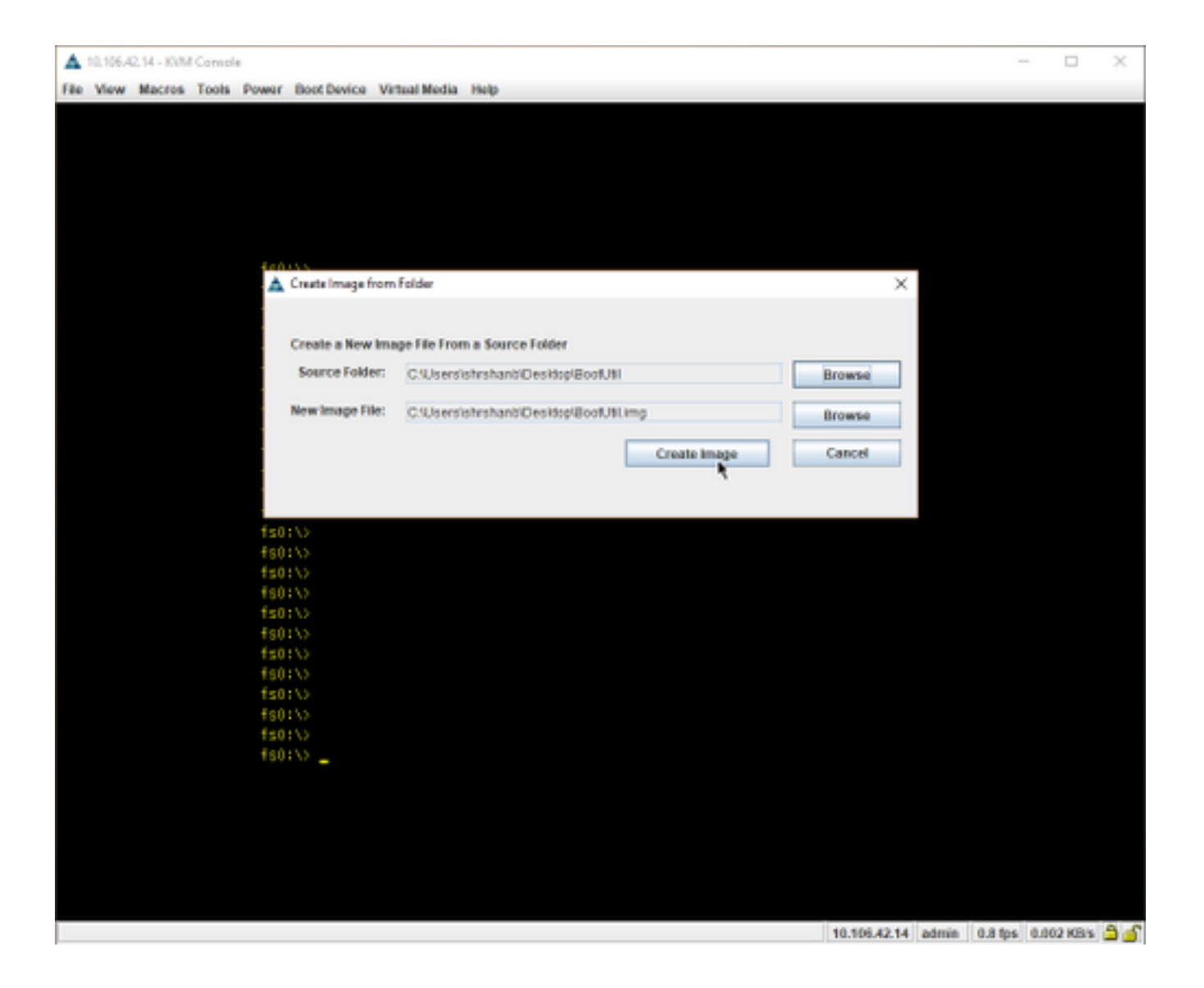

Étape 2.

• Mapper l'image. Accédez à **Virtual Media > Mapper le disque amovible..** comme le montrent les images.

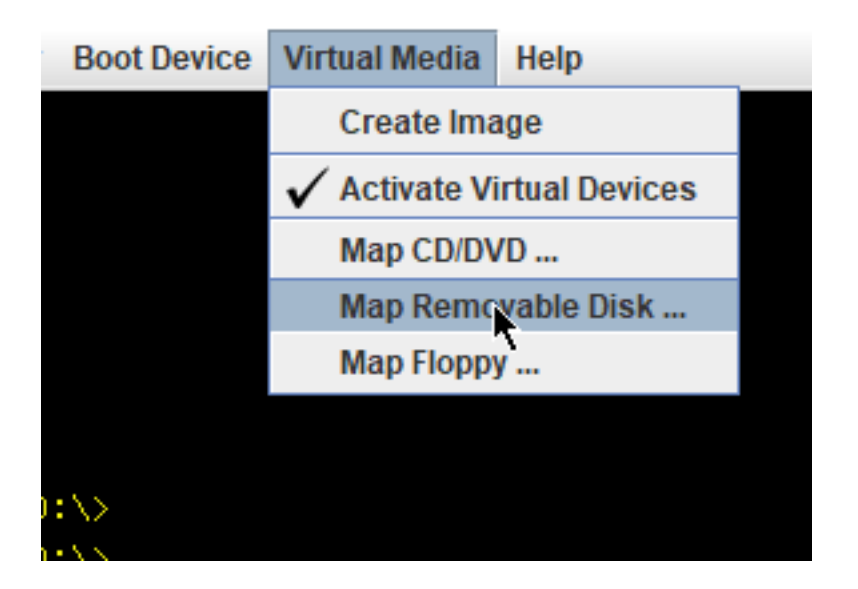

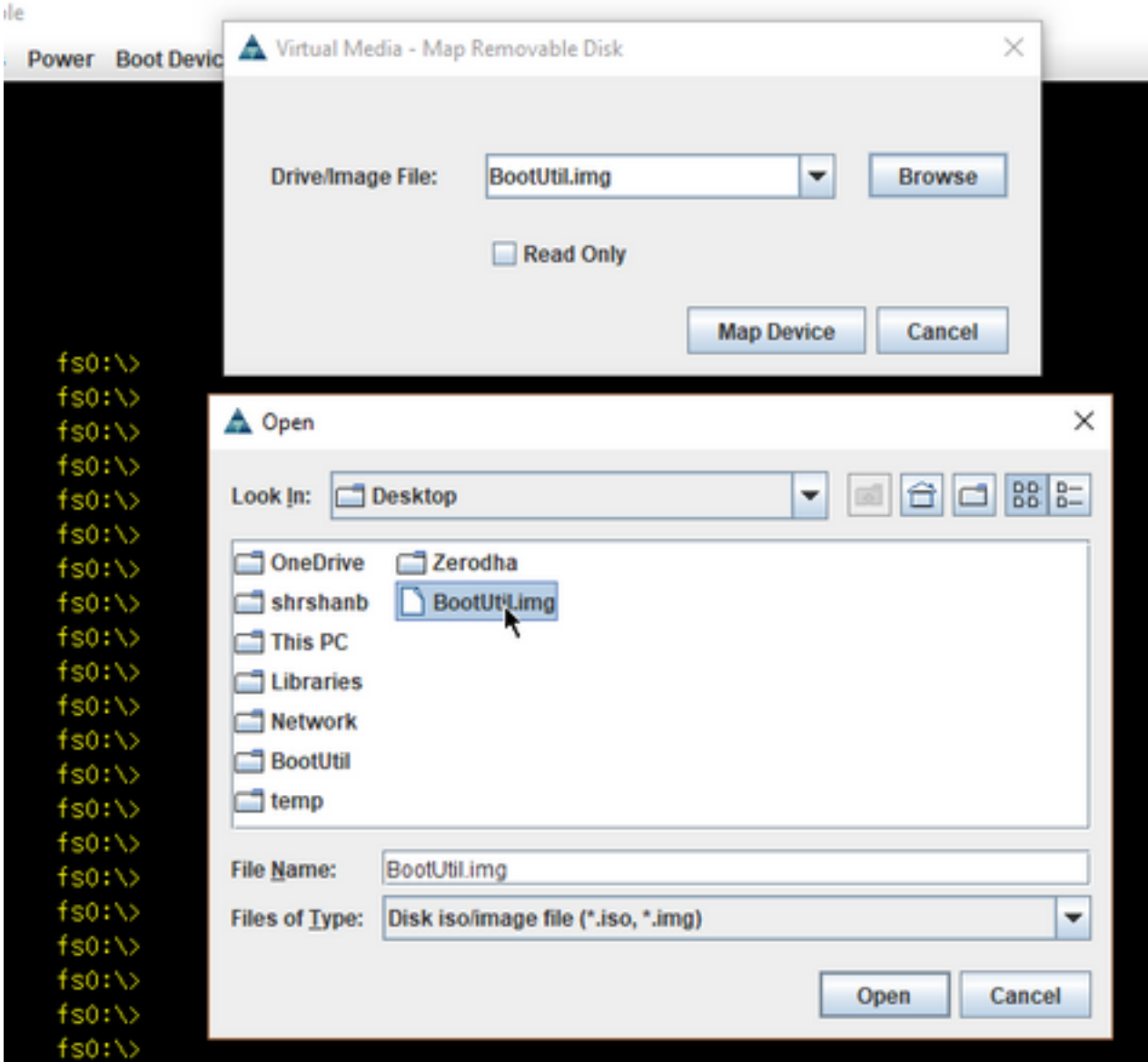

• Démarrez le serveur dans UEFI Shell comme indiqué dans l'image.

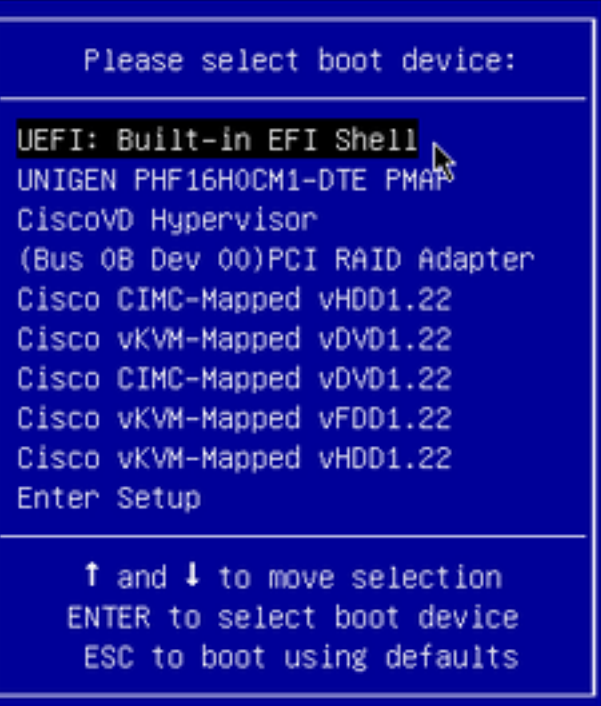

Exécutez map -r afin d'actualiser les périphériques montés sur shell ou de les trouver ● manuellement. (Vous devrez peut-être redémarrer l'hôte et redémarrer l'UEFI.) Étape 3.

• Entrez dans le système de fichiers et procédez comme suit :

```
shell > fs0: or any fs<number>:
```
 $fs0:\rangle > dir$ 

• Ceci doit nous montrer le dossier BootUtil.

fs0:\> cd BootUtil

fs0:\BootUtil> EFIx64\BOOTUTIL64E.EFI

• Vous pouvez répertorier la carte réseau et les ports, vous pouvez également voir beaucoup d'informations, consulter les liens Web 1 et 2 et comme l'illustre l'image.

```
She11Shell> fs8:
fs8:\Diamondf s8:\vee\Diamond dir
Directory of: fs8:\
11/10/2017  14:50 <DIR>
                                    4,096 BootUtil
           0 File(s)0 bytes
           1 Dir(s)fs8:\vee _
```

```
Shell> fs8:
fs8:\Diamondf s B: \Diamond dir
Directory of: fs8:\
11/10/2017  14:50 <DIR>
                              4,096
         0 File(s)0 bytes
         1 \, \text{Dir}(s)fs8:\> cd BootUtil
fs8:\BootUtil\>
fs8:\BootUtil\> EFIx64\BOOTUTIL64E.EFI
Intel(R) Ethernet Flash Firmware Utility
BootUtil version 1.6.57.0
Copyright (C) 2003-2017 Intel Corporation
Type BootUtil -? for help
Port Network Address Location Series WOL Flash Firmware
                                                                    Version
003A7DD38874
 \mathbf{1}23:00.0 Gigabit YES UEFI,CLP,PXE Enabled,iSCSI
                                                                    1.5.81
 \overline{c}003A7DD38875
                    23:00.1 Gigabit YES UEFI,CLP,PXE Enabled, iSCSI
                                                                    1.5.81
fs8:\BootUtil\> _
```
Vous pouvez désormais configurer les ports de la carte réseau selon nos besoins.

#### Exemple

Cette section est soumise à la disponibilité des cartes NIC dans les travaux pratiques. Une capture d'écran est disponible ici à partir de l'équipe testing/QA, comme l'illustre l'image.

La commande utilisée dans cette capture d'écran a pour but de rendre le port-1 de la carte NIC activé PXE :

fs6:\BootUtil\EFIx64\> bootutil64e.efi -nic=1 bootenable=pxe

```
S6:\BootUtil\EFIx64\> BOOTUTIL64E.EFI
Intel(R) Ethernet Flash Firmware Utility
BootUtil version 1.6.57.0
Copyright (C) 2003–2017 Intel Corporation
Type BootUtil -? for help
 ort Network Address Location Series WOL Flash Firmware
                                                                                  Version
    3CFDFEB65BC8  175:00.0  40GbE  N/A UEFI, CLP, PXE, iSCSI
 2 3CFDFEB65BC9 175:00.1 40GbE N/A UEFI, CLP, PXE, ISCSI
      3CFDFEB65BCA 175:00.2 40GbE N/A UEFI, CLP, PXE, ISCSI
      3CFDFEB65BCB 175:00.3 40GbE N/A UEFI, CLP, PXE, ISCSI
 S6:\BootUtil\EFIx64\> bootutil64e.efi -nic=1 bootenable=pxe
Intel(R) Ethernet Flash Firmware Utility
BootUtil version 1.6.57.0
Copyright (C) 2003-2017 Intel Corporation
 ort Network Address Location Series WOL Flash Firmware
                                                                                   Version
      3CFDFEB65BC8  175:00.0  40GbE  N/A  UEFI, CLP, PXE  Enabled, iSCSI  1.0.47
  \overline{c}<u>and the company of the company of the company of the company of the company of the company of the company of the company of the company of the company of the company of the company of the company of the company of the com</u>
 3 3CFDFEB65BCA 175:00.2 40GbE N/A UEFI, CLP, PXE, iSCSI
      3CFDFEB65BCB 175:00.3 40GbE N/A UEFI, CLP, PXE, ISCSI
 S6:\BootUtil\EFIx64\> _
```
## **Vérification**

Aucune procédure de vérification n'est disponible pour cette configuration.

### Dépannage

Il n'existe actuellement aucune information de dépannage spécifique pour cette configuration.